# **Quarterly Reporting Instructions FOR TOKEN MARKETS**

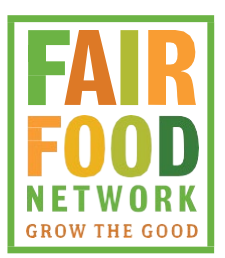

## **Instructions for Completing Quarterly Reports**

### **Login to the Report**

- a. Go to [https://www.doubleupfoodbucks.org/reporting/markets/dufb\\_login.php](https://www.doubleupfoodbucks.org/reporting/markets/dufb_login.php)
- b. Type the password provided by MIFMA that is unique to the site you are reporting for (This is not the Asparagus password that is used to login to the Market Manager Portal).

### **Complete the Report**

- a. On the Welcome Screen, select the quarter for which you are reporting and click *Submit*.
- b. Each of the months within that quarter will then appear. Select all of the months in which your market operated the program and click *Submit*.
- c. Report for each calendar month (the 1<sup>st</sup> through the 30<sup>th</sup> or 31<sup>st</sup> of each month). All fields are required.
- d. In question 7, please tell us how you will be turning in the required documentation (proof of vendor payments or records of tokens redeemed).You have three options:
	- i. Upload a file to the survey (you'll be directed to the file upload)
	- ii. Email [marketreporting@fairfoodnetwork.org](mailto:marketreporting@fairfoodnetwork.org)
	- iii. Mail to FFN's office in Ann Arbor: Double Up Food Bucks, 1250 N Main St, North Suite, Ann Arbor, MI 48104

### **Save Progress and Return Later**

- a. If you would like to begin the survey and return later to complete it, click on the box at the top or the link at the bottom that says *Save my progress and resume later.*
- b. You will be prompted to enter an email address and password so you can return to this page later. We recommend using your market email and the password you used to enter the online survey portal. Please note that MIFMA and FFN CANNOT aid with password recovery forthis*Save progress* feature. If you use this feature, you MUST keep track of this information and/or use the *Password recovery* feature provided on the form if needed.
- c. When saving progress forlater, DONOT click *Review* or *Confirm*.Simply type in what you'd like to save, and navigate away from the page.
- d. You will receive an email from **[msmith@fairfoodnetwork.org](mailto:msmith@fairfoodnetwork.org)** that states, "Thank you. Your responsetoQuarterlyReportingSurveyhasbeensaved.Youcanresumethisform at any time by going to [link provided]. IMPORTANT: Your submission is considered incomplete until you resume it and press the submit button."
- e. When you return to finish a partially completed survey, click *Resume a previously saved form*.

#### **Review and Submit Response-** On the review page, there are a few features available to you:

- f. *Print*: You can print a copy of this page for your records
- g. *Email*:By default, the email address MIFMA has on file is automatically filled in. When you submit yourresponses, a summary will be sent to that email address.You have the option of adding additional email addresses if you'd like the summary to be sent to others.
- h. Please note that submission is a two-step process. You must enter data, select *Review*, review

and then select *Confirm* in order to submit your report.

**Instructions for Completing Quarterly Reports**